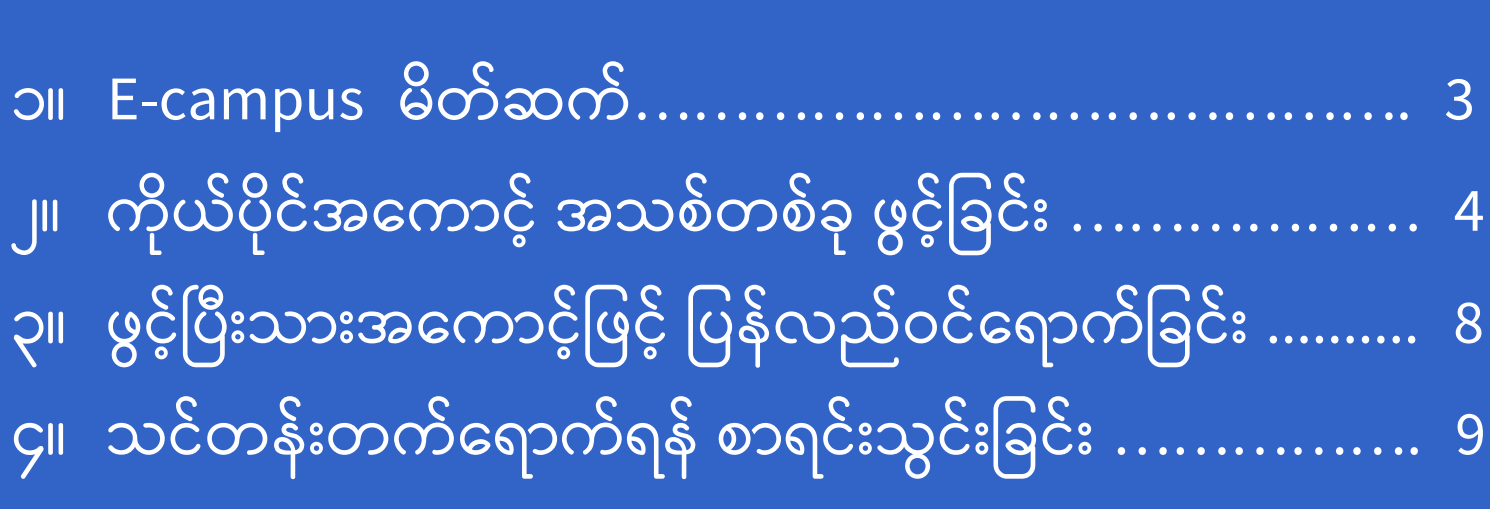

### မာတိကာ

လမ်းညွှန်စာအုပ်တွင် အိုင်အယ်လ်အို မြန်မာအွန်လိုင်းကျောင်း (e-campus) ကိုမည်ကဲ့သို့ အသုံးပြုနိုင်သည်ကို ဖော်ပြထားပါသည်။ E-campus သည် အလုပ်ရှင်-အလုပ်သမား ဆက်ဆံရေးနှင့် အလုပ်အကိုင်ဝန်းကျင်ဆိုင်ရာ ပညာရပ်ကို ပံပိုးတိုးမြှင်နိုင်ရန် ရည်ရွယ်သည်။ သင်တန်းများအားလုံးကို မြန်မာဘာသာစကားဖြင့် အခမဲ့ လေ့လာသင်ယူနိုင်ပါသည်။

# **အသ ုံးပ ြုနည်ုံးလမ်ုံးညွှန် အ င်အယ်လ်အ ပမန်မာ အွန်လ င်ုံးောင ာင်ုံး**

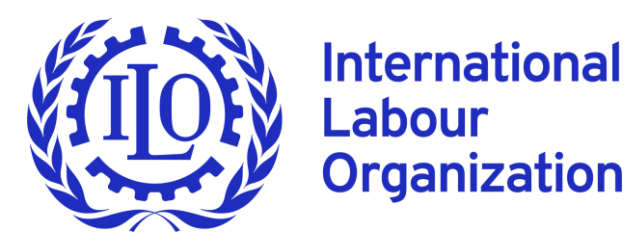

**Myanmar e-campus** 

### **ထမဦုံးစွာ e-campus င ဝင်ကငည ်ရောအာင်!**  သွားရောက်ရန် အောက်ပါ လင့် ကိုနိုပ်ပါ။

### **[https://ecampus.iloyangon.org/](https://ecampus.iloyangon.org/login/signup.php?)**

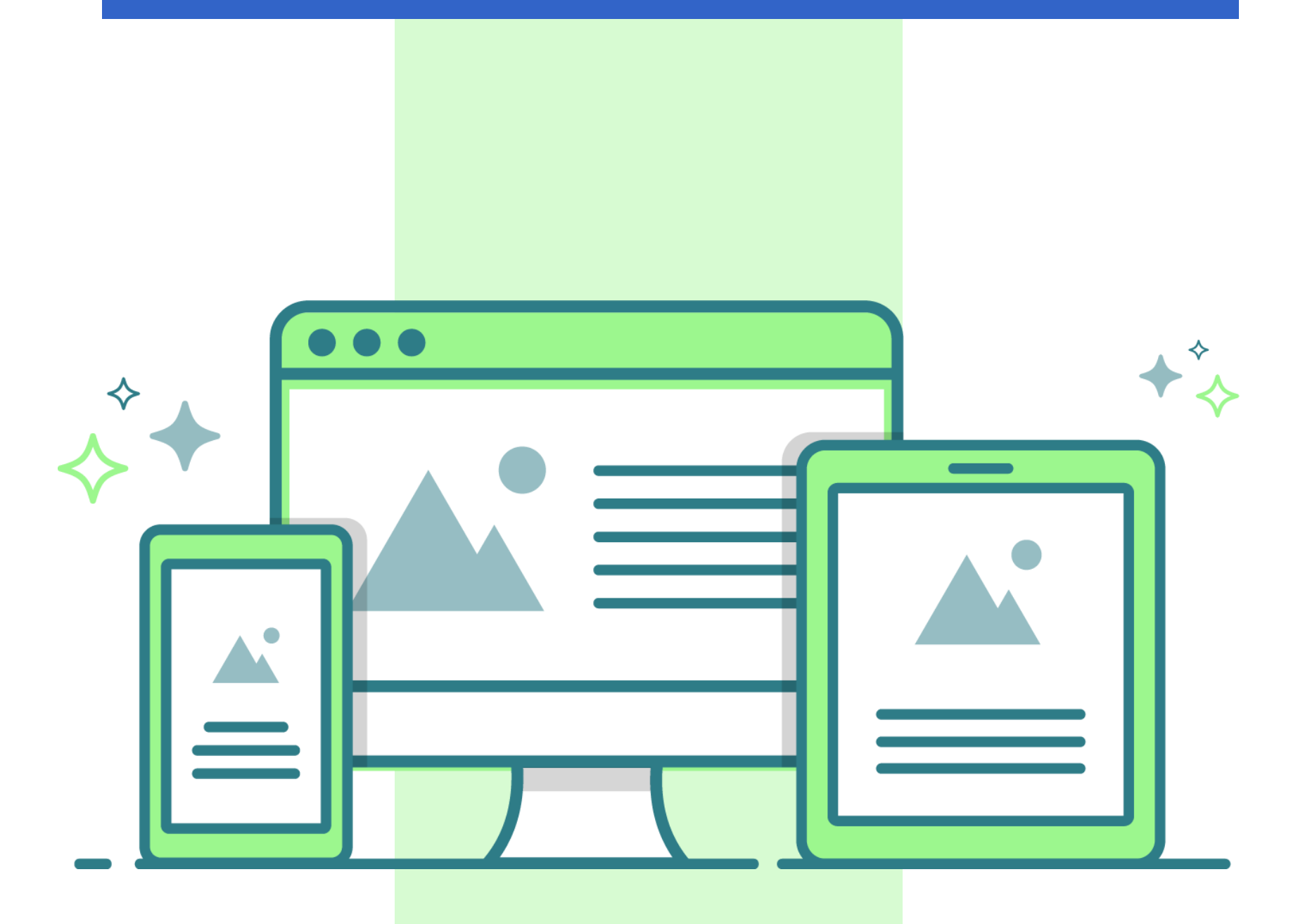

အချောမွေ့ဆုံး အတွေ့အကြုံရရှိစေရနဲ <u>ကုန်ပျူတာ သို့</u>မဟုတ် ဲ <u>လပ်တော့ ကို</u> အသုံးပြုပါ။

ဗမာစာ (my)

• English (en)

- $\rightarrow$  အွန်လိုင်းကျောင်းသည် အင်္ဂလိပ် နှင့် ဗမာ ဘာသာစကားနှစ်မျိုးဖြင့် အသုံးပြုနိုင်သည်။
- လော့ဂ်အင်  $\rightarrow$  အကောင့်အသစ်ဖွင့်ခြင်းနှင့် အကောင့်အဟောင်းသို့ ပြန်လည် ဝင်ရောက်ရန်
- သိရှိနိုင်သည်။ သင်တန်းများဆိုင်ရာ၊ မေးလေ့ရှိသော မေးခွန်းများ၊ အစရှိသည် ဆက်သွယ်ရန်  $\rightarrow$  အွန်လိုင်းကျောင်း တာဝန်ရှိသူများကို ဆက်သွယ်မေးမြန်ရန်
- ပင်မစာမျက်နှာ  $\rightarrow$  တက်ရောက်နိုင်သော သင်တန်းများ အကြောင်း $\longrightarrow$  အွန်လိုင်းကျောင်းဆိုင်ရာ အချက်အလက်များကို ဤတွင်
- 
- 
- **အွန်လ င်ောင ာင်ုံး၏ င်မစာမ င်န ှာ ါ အ င်အလင်မ ာုံးင စ ုံးစမ်ုံးရောအာင်!**

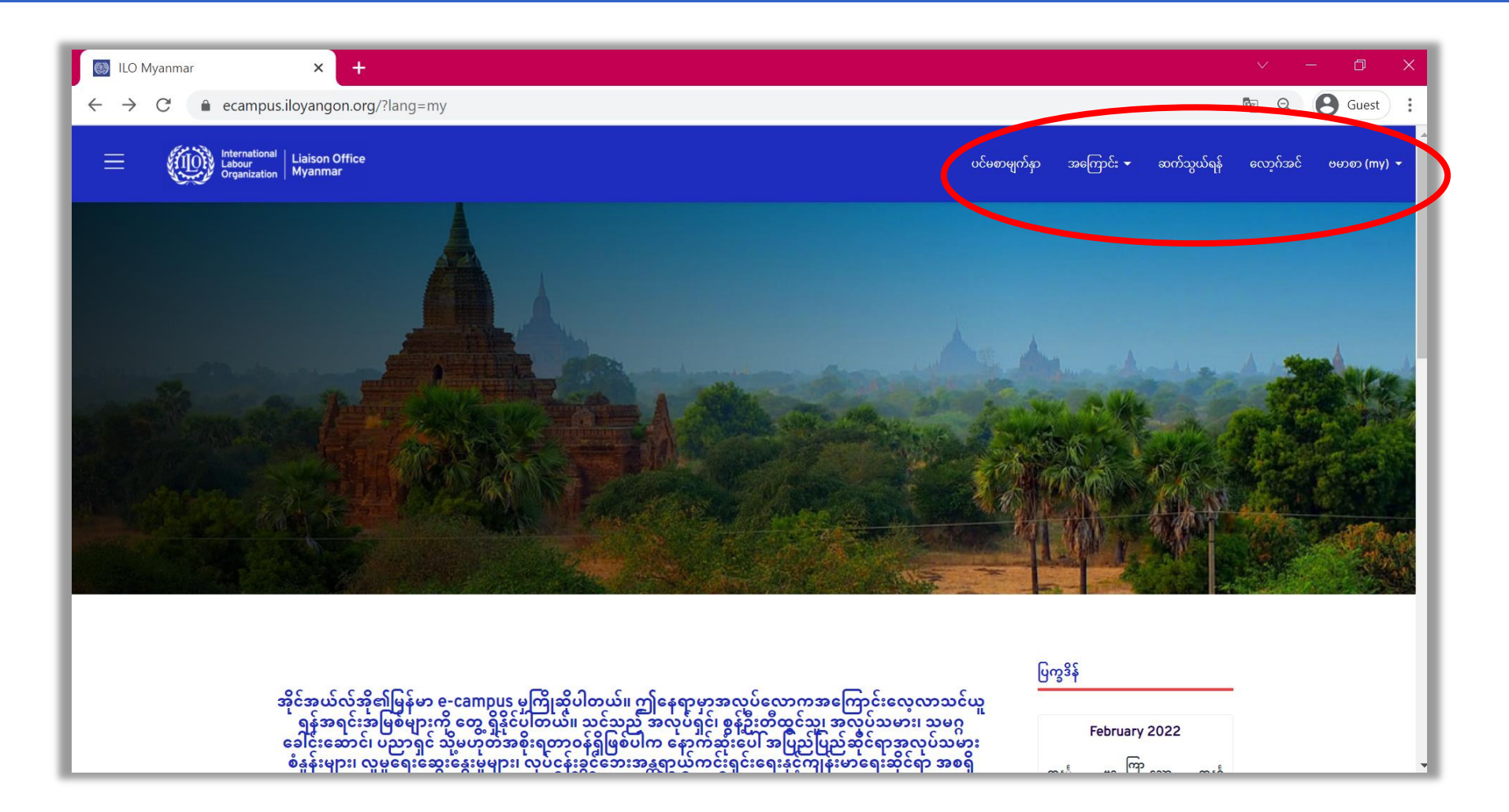

### **၁။ E-campus မ တ်ဆင်**

## ၂။ ကိုယ်ပိုင်အကောင့် အသစ်တစ်ခု ဖွင့်ခြင်း

**အ ောရုံးကင ုံးသည ်အ င်:**

အကောင့်သစ်တစ်ခုဖွင့်ရန် ပထမဦးစွာ အီးမေးလ်အကောင့်တစ်ခုရှိရပါမည်။ အီးမေးလ်လိပ်စာကို အသုံးပြုပြီးမှသာ အွန်လိုင်းကျောင်း အကောင့်ဖွင့်လို့ရပါမည်။

**အဆင့် (၁)** "လော့ဂ်အင်" ကို နှိပ်ပါက အောက်ပါအတိုင်းတွေ့ရပါမည်။ "အကောင့်အသစ် ပြုလုပ်မည်" ကို နိုပ်ပါ။

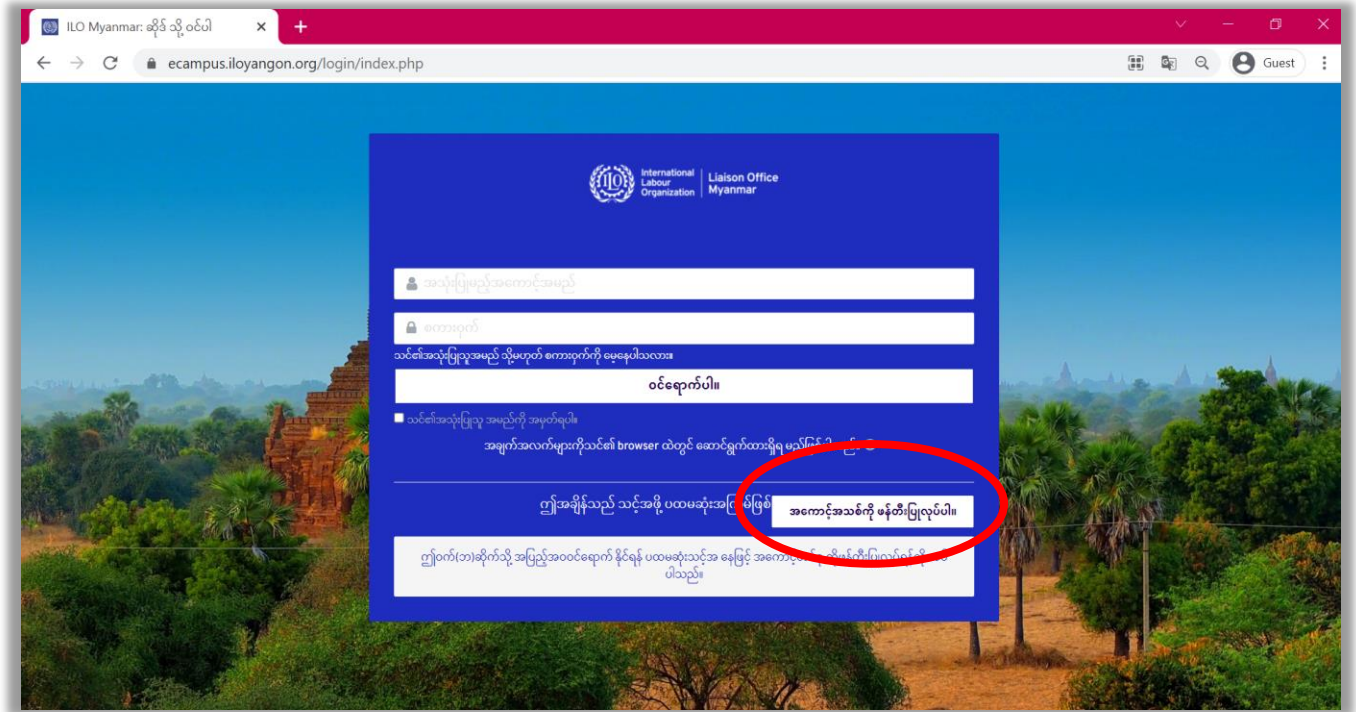

**အဆင့် (၂)** သက်ဆိုင်ရာအချက်အလက်များကို ရိုက်ထည့်ပါ။

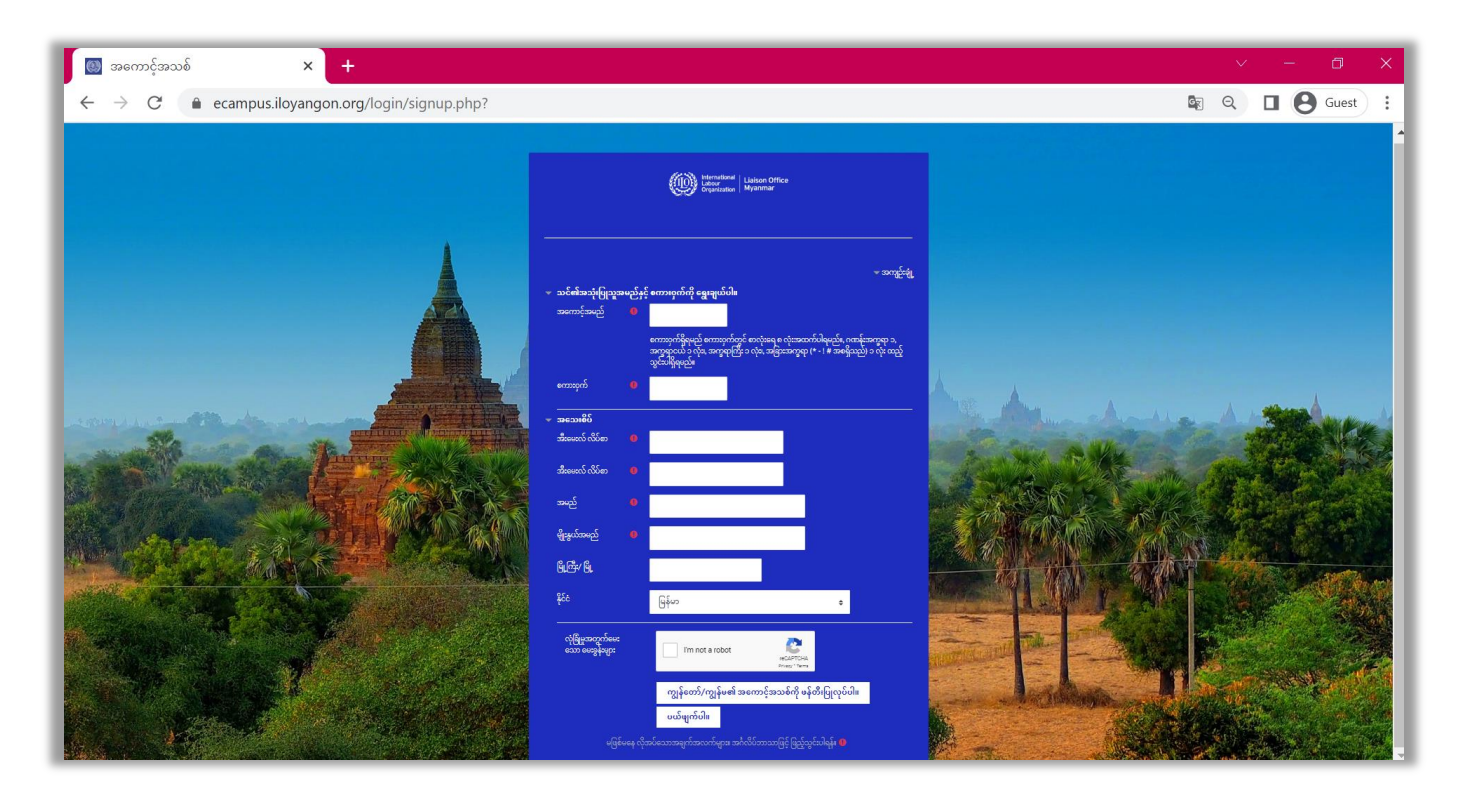

#### **မ တ် င်-**

- သင်၏ "အကောင့်အမည်" ကို သက်မှတ်ရမည်ဖြစ်သည်။ ကိုယ်ပိုင်နှစ်သက်ရာ နာမည်ဖြစ်စေရန် သေချာစိစစ်ရွေးချယ်ပါ။
- သင်၏ "စကားဝှက်" သည် အွန်လိုင်းကျောင်းသို့ ဝင်ရောက်တိုင်း သင့်အကောင့်အမည်နှင့် အတူ တွဲဖြည့်ရမည် ဖြစ်သည်။ စကားဝှက်ကို အက်လိပ်စကားဖြင့် သတ်မှတ်စေလိုပါသည်။ စကားဝှက်တွင အနည်းဆုံး စာလုံးသေး (၁) လုံး၊ စာလုံးကြီး (၁) လုံး၊ ဂဏနဲး (၁) လုံး၊ ထူးခြားစာလုံး [\* - # အစရှိသည်] (၁) လုံး အနည်းဆုံး ပါရှိရမည်။

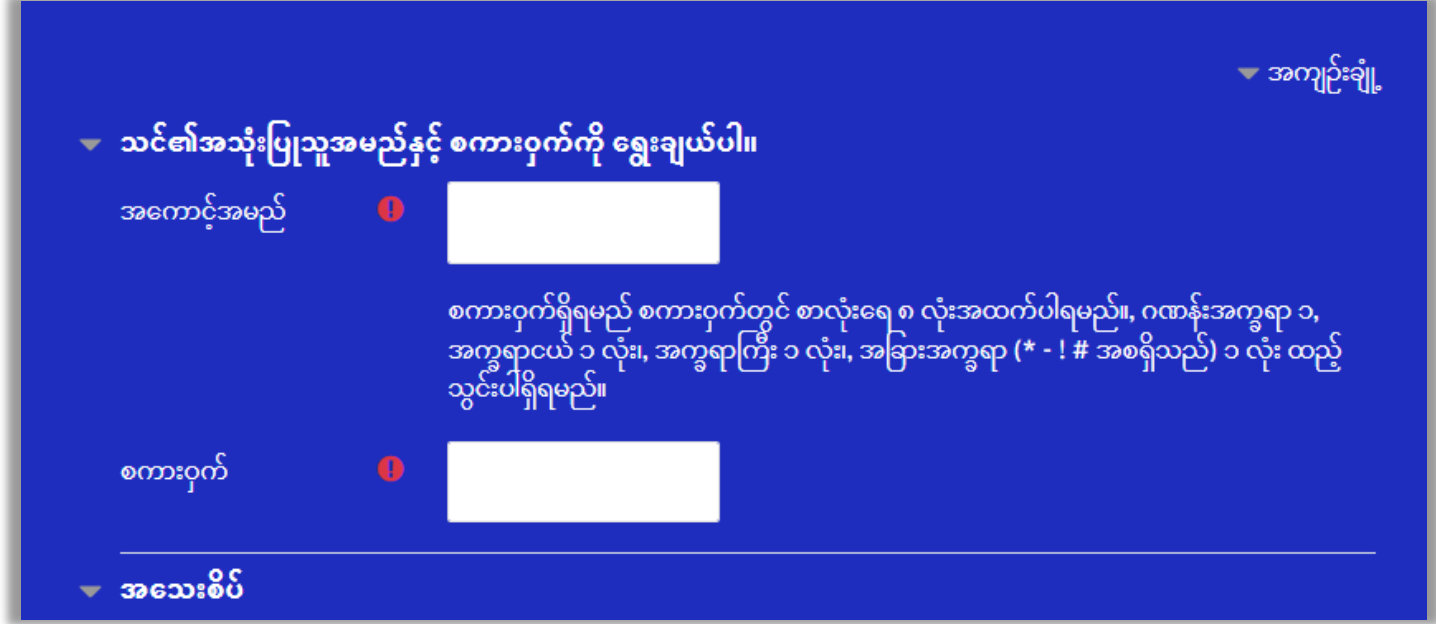

• အကောင့်အမည် နှင့် စကားဝှက်ကို မှတ်ထားပါ။ နောင်တစ်ခါတွင် ပြန်သုံးရမည် ဖြစ်သောကြောင့် မမေ့အောင် ချရေးရင်ရေးထားပါ။

**ထ ို့အတ -**

• "I am not a robot" ကိုနှိပ်ရန်မမေ့ပါနှင့်။

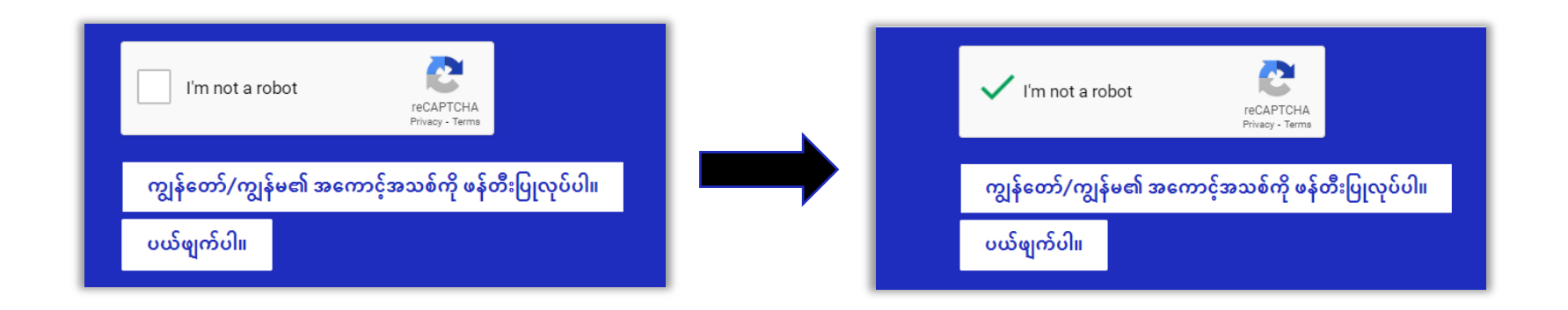

#### အဆင့် (၁) နှင့် အဆင့် (၂) ကို သေချာစွာ လုပ်ဆောင်ပြီးပါက အောက်ပါအတိုင်း တွေ့မြင်ရပါမည်။ အောက်က အဆင့်များအတိုင်းဆက်လက်လုပ်ဆောင်ပါ!

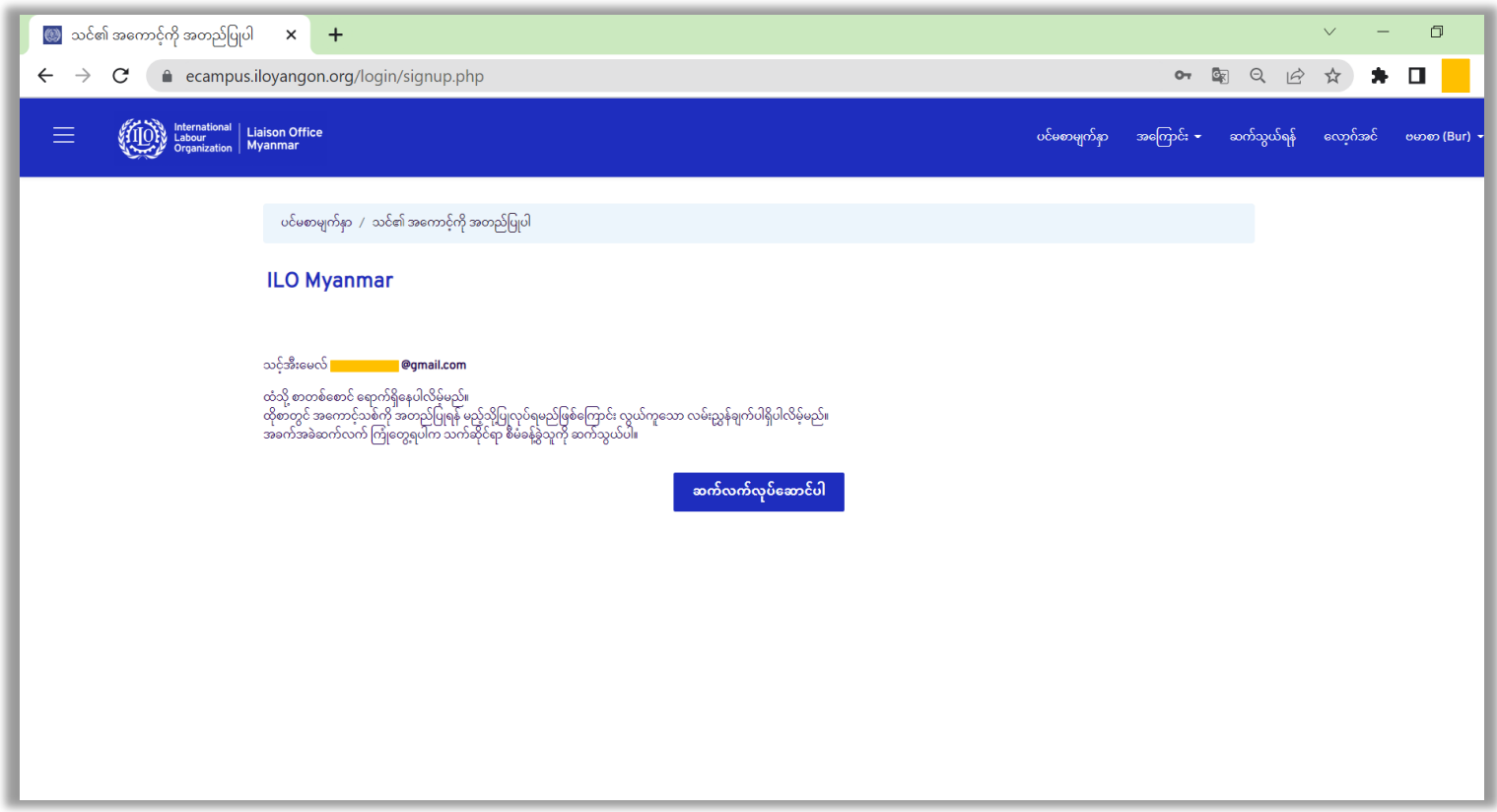

#### **အဆင့် (၃)** သင်၏ အီးမေးလ်တွင် အောက်ပါအတိုင်း စာလက်ခံရရှိမည် ဖြစ်ပါသည်။ ထိုစာပါ အပြာရောင်လင့် ကိုနိုပ်ပါ။

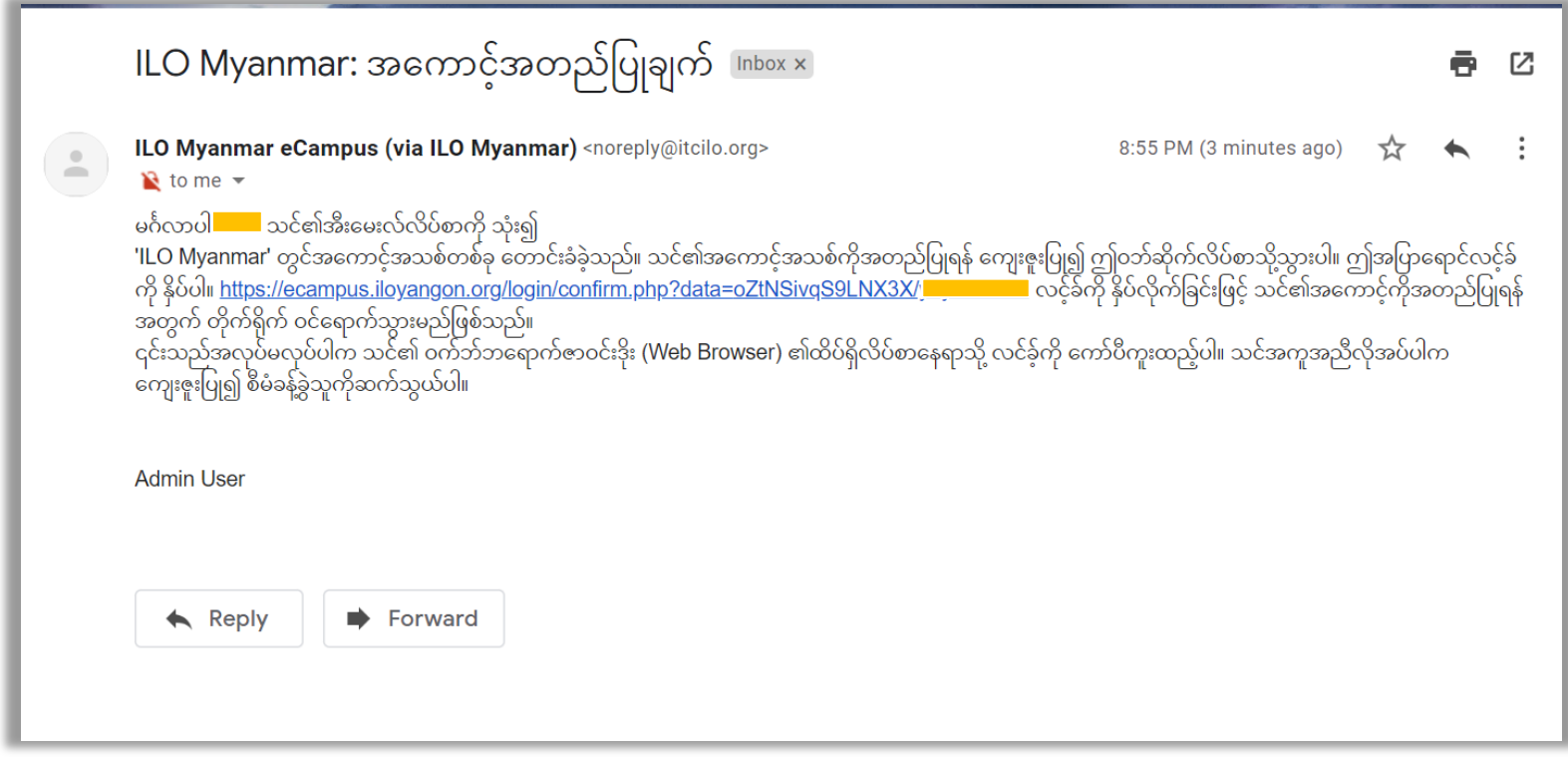

### အောက်ပါအတိုင်း တွေ့ရှိပါက သင်၏အကောင့်ဖွင့်ခြင်း ပြီးမြောက်ပါပြီ!

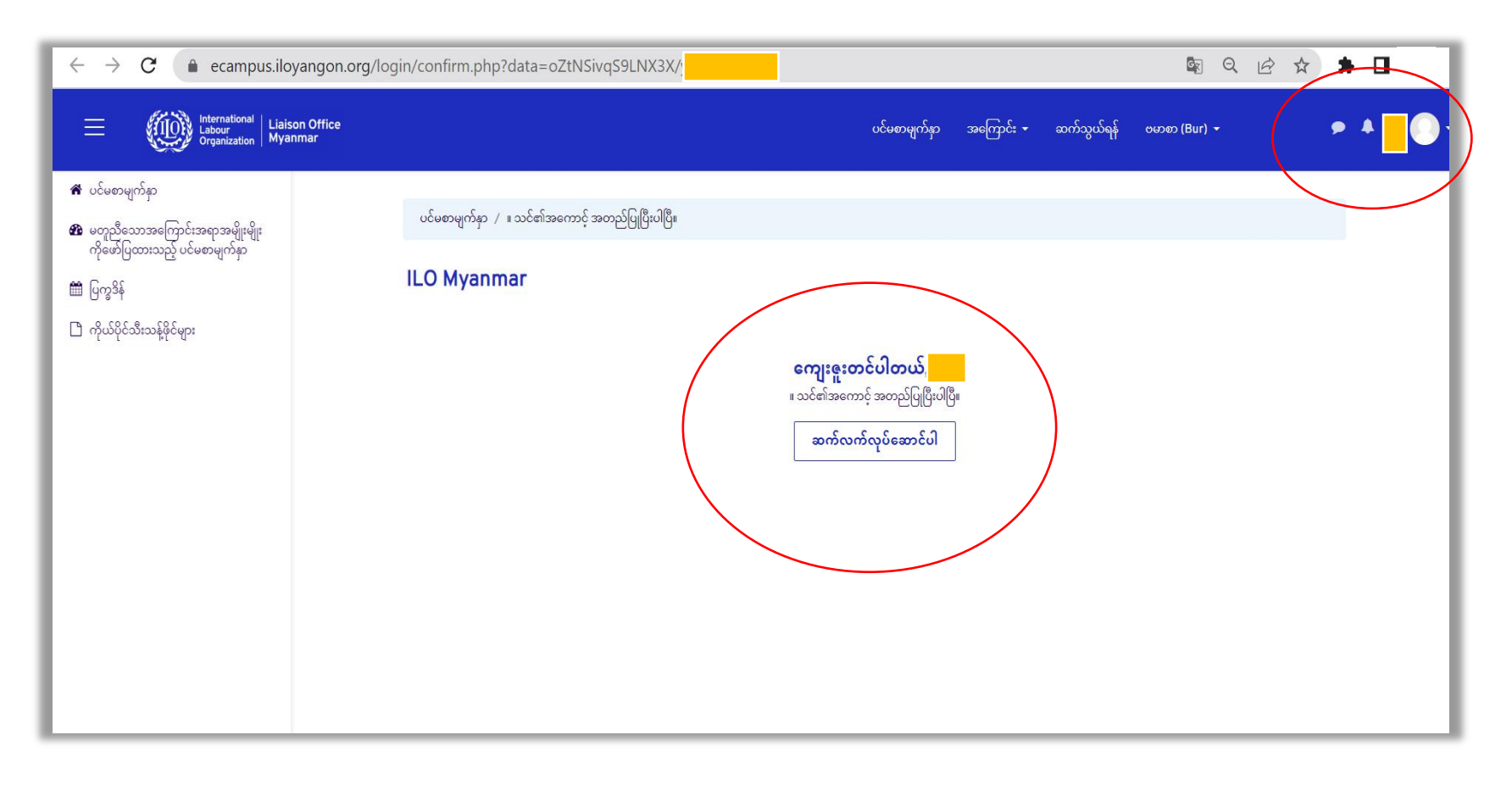

E-campus ၏ညာဖက်ထောင့် အနီရောင်ဝိုင်းထားသော နေရာတွင် သင်၏ အကောင့်အမည်ကို တွေ့လျှင် သင်၏ အွန်လိုင်းကျောင်းအတွင်းသို့ ဝင်ရောက်ပြီး ဖြစ်သည် ဟု မှတ်ယူပါ။

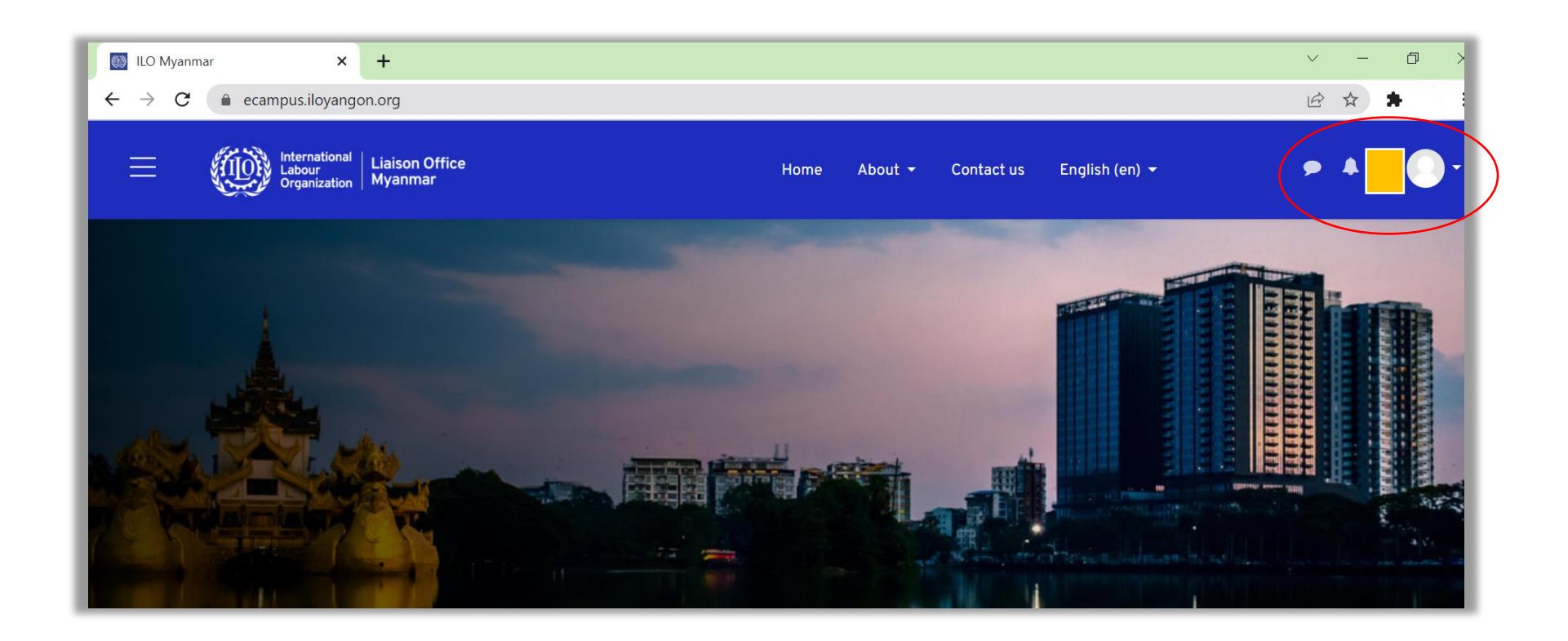

# ၃။ ဖွင့်ပြီးသားအကောင့်ဖြင့် ပြန်လည်ဝင်ရောက်ခြင်း

**အဆင့် (၁)** မူလစာမျက်နှာရှိ "လော့ဂ်အင်" ကို နှိပ်လိုပါက အောက်ပါအတိုင်း တွေ့ရှိရမည် ဖြစ်ပါသည်။ အကောင့်ရှိပြီး သူတစ်ယောက်ဖြစ်လျှင် အကောင့်အမည် နှင့် စကားဝှက်ကို ရိုက်ထည့်ပါ။ အကောင့်မရှိသေးပါက မည်ကဲ့သို့ အကောင့်အသစ်ဖွင့်ရမည်ကို အခန်း-၂ တွင်ကြည့်ပါ။

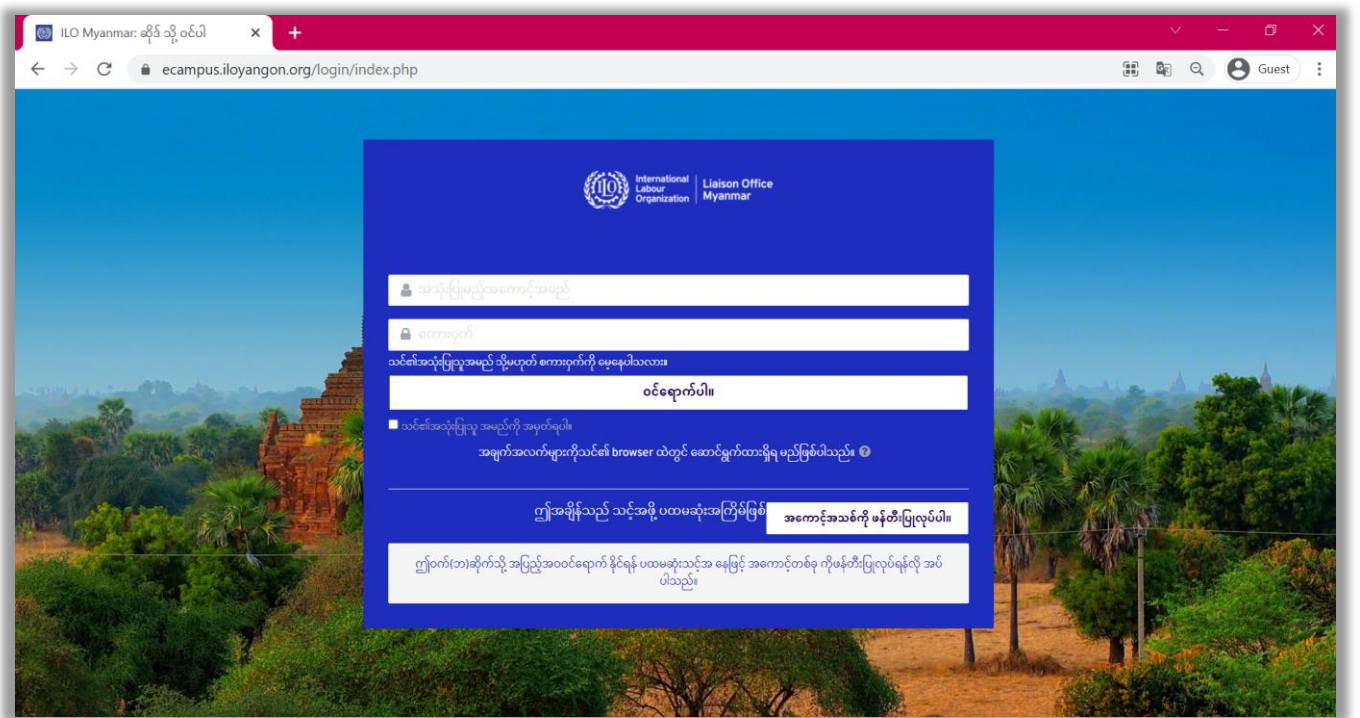

E-campus ၏ညာဖက်ထောင့် အနီရောင်ဝိုင်းထားသော နေရာတွင် သင်၏ အကောင့်အမည်ကို တွေ့လျှင် သင်၏ အွန်လိုင်းကျောင်းအတွင်းသို့ အောင်မြင်စွာ ဝင်ရောက်လိုက်ပါပြီ။ အွန်လိုင်းကျောင်းမှ ပြန်လည်ကြိုဆိုပါတယ်။

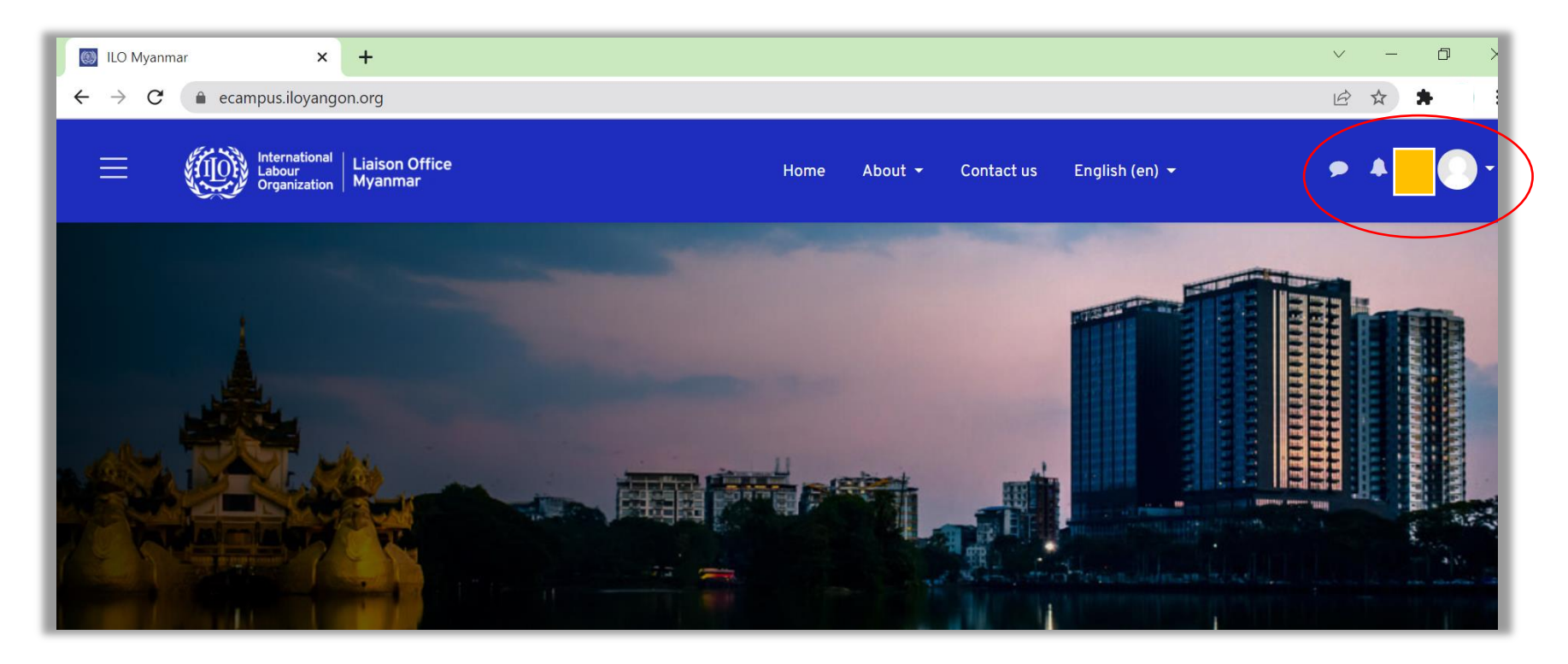

## ၄။ သင်တန်းတက်ရောက်ရန် စာရင်းသွင်းခြင်း

**အဆင့် (၁)** သင်၏အကောင့်ထဲသို့ ဦးစွာ ဝင်ရောက်ပါ၊ ၍ လက်စွဲစာအုပ်၏ အခန်း-၁ တွင် အကောင့်မည်သို့ ဖွင့်ရမည်၊ အခန်း-၃ တွင် မည်ကဲ့သို့ အကောင့်ထဲသို့ ဝင်ရောက်ရမည် ကိုဖော်ပြထားသည်ဖြစ်ပြီး ယင်းတို့အတိုင်း လုပ်ဆောင်ပါ။

**အဆင့် (၂)** သင်တက်ရောက်လိုသော သင်တန်းကို နိုပ်ပါ။ ဥပမာ-"အပြန်အလှန်ဆွေးနွေးပြောဆိုခြင်း မိတ်ဆက်" သင်တန်းကို နိုပ်လိုက်သောအခါ အောက်ပါအတိုင်း တွေ့ရှိရပါမည်။

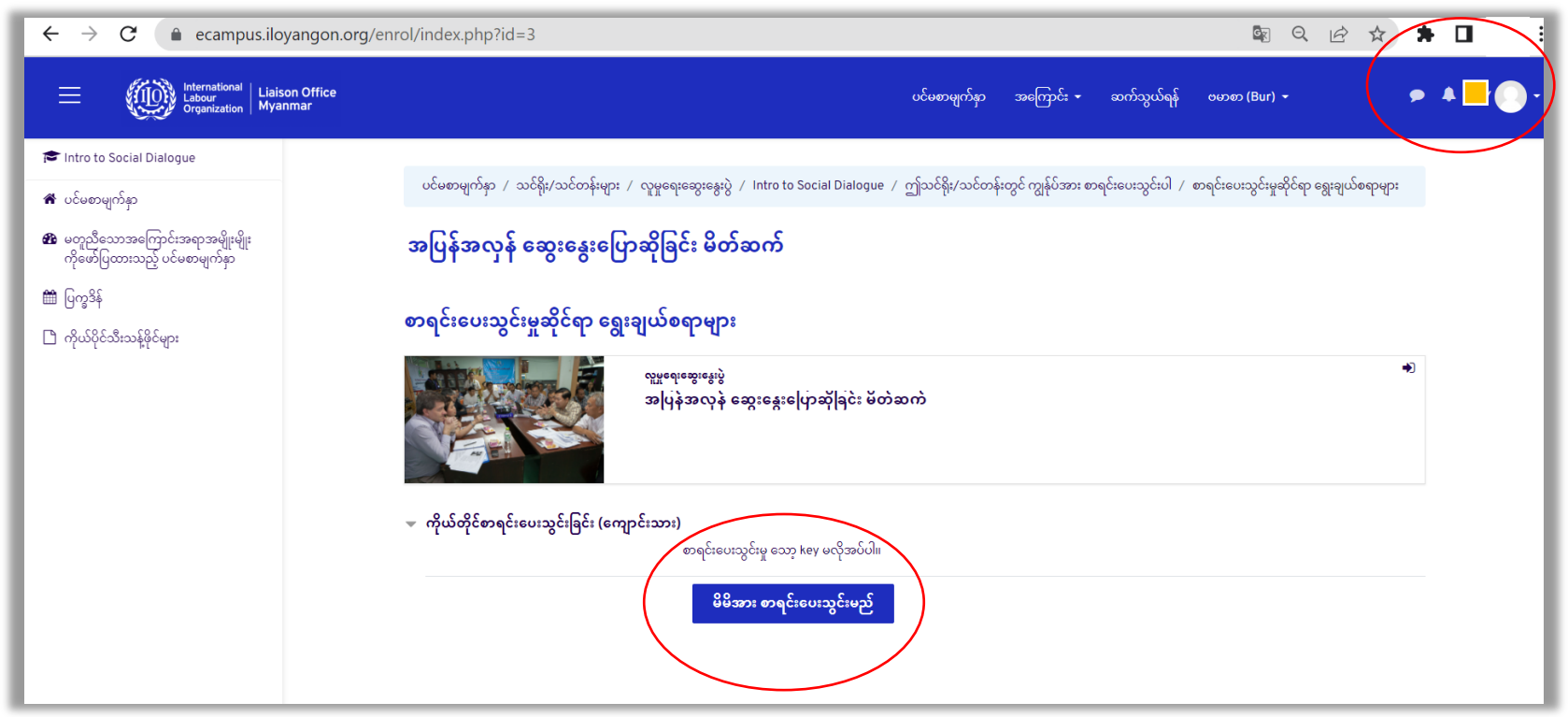

#### **အဆင့် (၃)** "စာရင်းပေးသွင်းမည်" ဆိုသည်ကို နိုပ်ပါ။ အောက်ပါအတိုင်းမြင်ရပါက သင်သည် သင်တန်းကို စာရင်းသွင်းပြီး ဖြစ်ပါမည်။

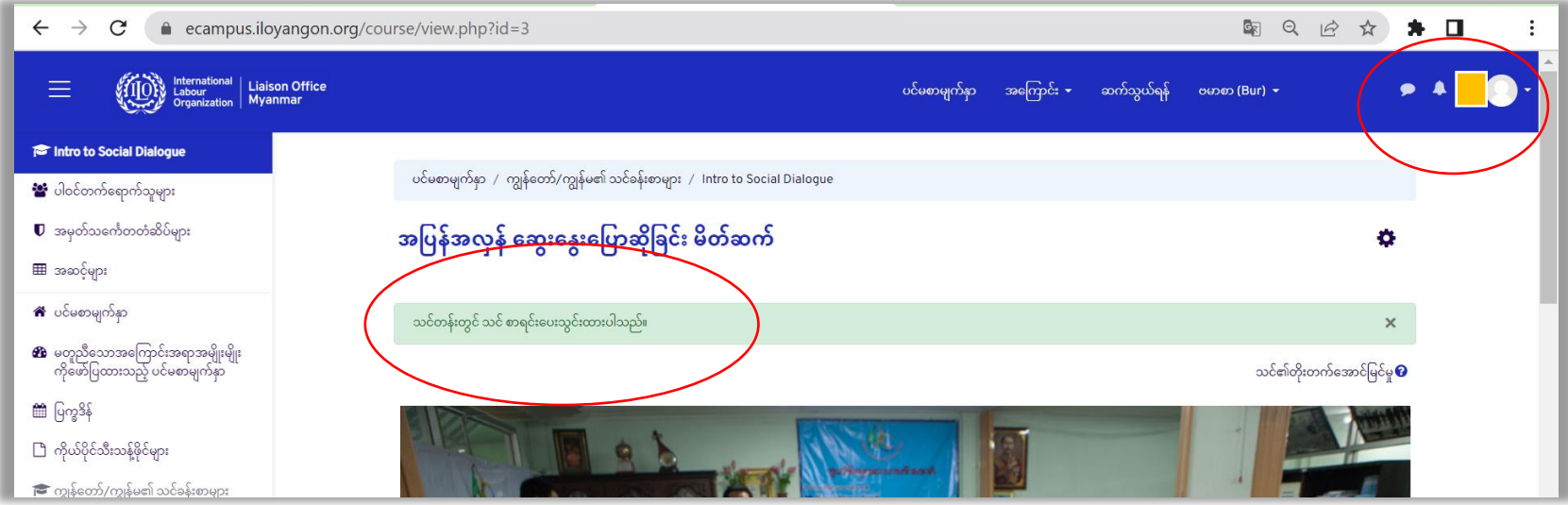

**This user manual is developed with the funding provided by the ILO/ Japan Fund for Building Social Safety Nets in Asia and the Pacific (Japan SSN Fund)** 

#### **ILO Liaison Office in Myanmar**

No 1(A), Kanbae (Thitsar) Road Yankin Township, Yangon, Myanmar Phone +95 1 7336538, 7336539